## Wie kann ich Inhalte und Richtzahlen erfassen?

Öffnen Sie das Logbuch, in welchem Sie Inhalte und Richtzahlen erfassen wollen:

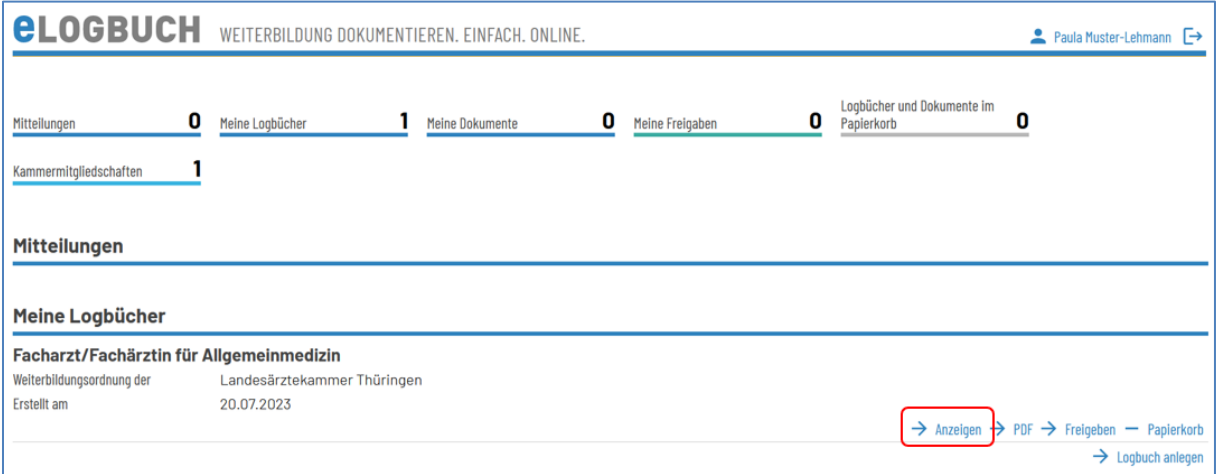

Gehen Sie auf die Überschrift des entsprechenden Abschnitts, bspw. **Spezifische Inhalte der Facharzt-Weiterbildung Allgemeinmedizin:**

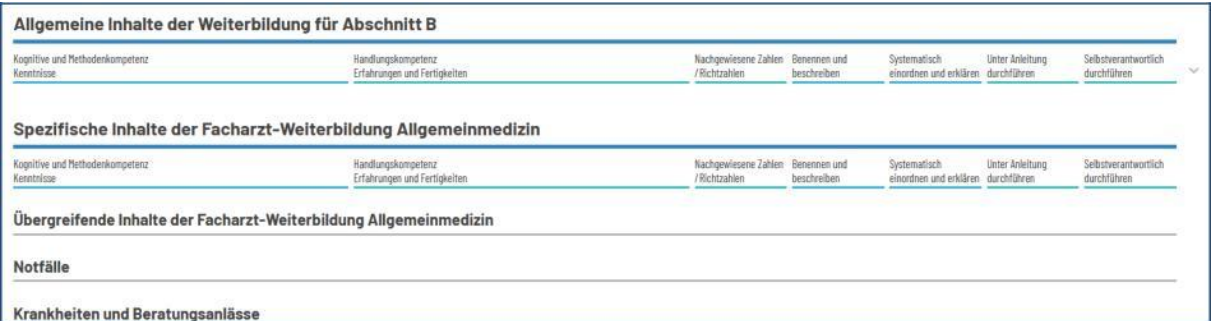

und öffnen einen Weiterbildungsblock, z. B. **Notfälle** und den Weiterbildungsinhalt:

*Lebensrettende Maßnahmen zur Aufrechterhaltung der Vitalfunktionen und Wiederbelebung, welche durch Simulation ersetzt werden können* nachzuweisende Richtzahl 10

Sofern hier eine Richtzahl und auch die "Handlungskompetenz" bewertet werden soll, klicken Sie auf diesen Inhalt, es öffnet sich nach unten eine Auswahl:

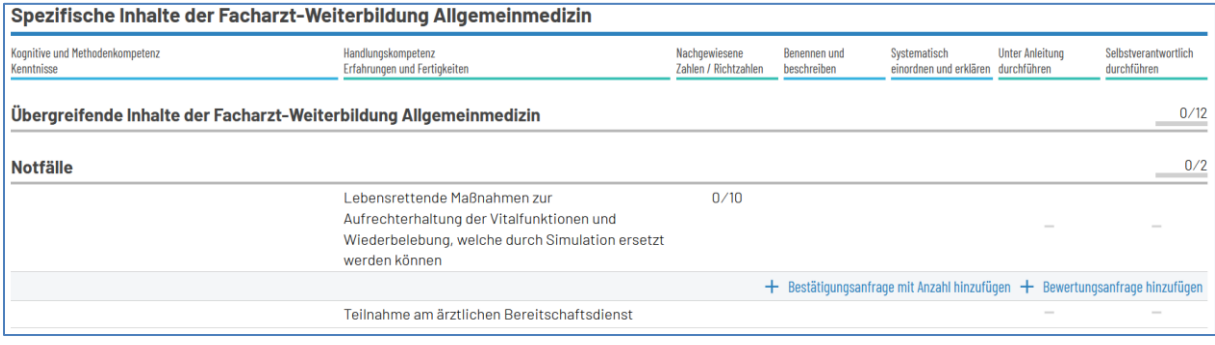

*<u>ELOGBUCH</u>* 

Nun haben Sie hier zwei Möglichkeiten, aus denen Sie auswählen können.

1. Sie können ausschließlich Richtzahlen zur Bestätigung hinzufügen. Dafür gehen Sie auf **Bestätigungsanfrage mit Anzahl hinzufügen**. Es öffnet sich folgendes Menü:

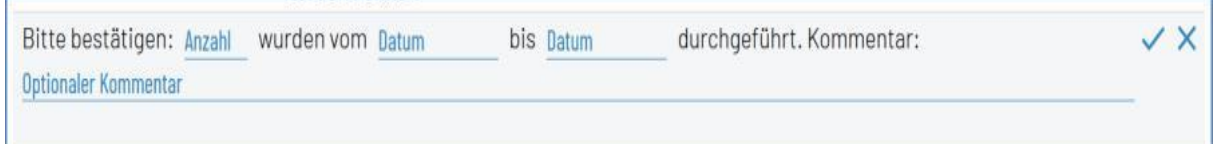

Fügen Sie hier die Anzahl, den Zeitraum (in dem die Richtzahlen erbracht wurden) und ggf. einen Kommentar ein und bestätigen dies mit dem Haken-Symbol. Im Anschluss ändert sich der Eintrag wie folgt (Beispiel):

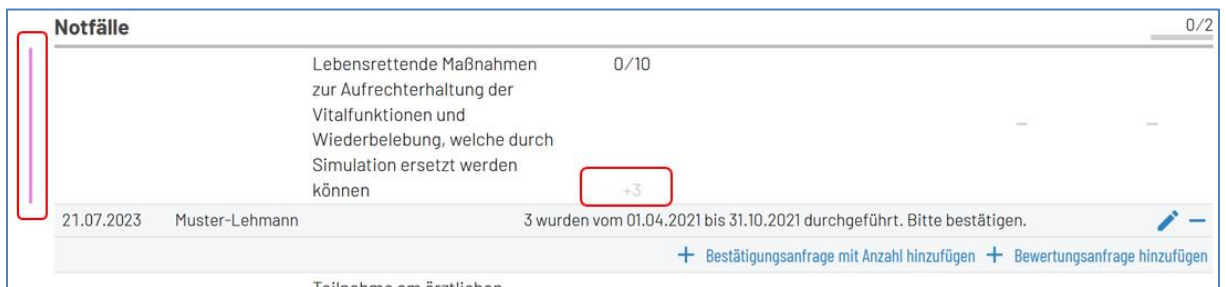

Die farbige Markierung am linken Rand (pink) sowie die ausgegraute Anzahl **"+3"** zeigen an, dass es einen Eintrag gibt – die komplette Information dazu steht in der Zeile unterhalb des Weiterbildungsinhaltes.

Zur Information: Sie erhalten eine Fehlermeldung (rote Randmarkierung), wenn Sie die Datumsangaben (von/bis) in der falschen Reihenfolge eintragen – Beispiel:

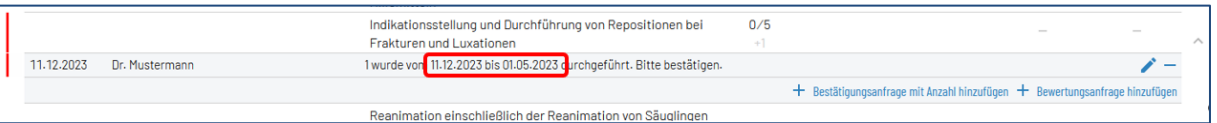

**HINWEIS:** Bitte tragen Sie ausschließlich die Anzahl der abgeleisteten Fälle ein, die Sie in dem angegebenen Abschnitt abgeleistet haben – die Fälle werden nach Bestätigung durch die/den Weiterbildungsbefugte/n (WBB) summiert. Die Richtzahlen sollten nicht von einem weiteren WBB bestätigt werden, da diese sich dann automatisch verdoppeln.

2. Sie können aber auch ausschließlich oder anschließend die **Bewertungsanfrage für den**  Weiterbildungsinhalt stellen. Für die Bestätigung der "Handlungskompetenz" gehen Sie auf "Bewertungsanfrage hinzufügen", es öffnet sich folgendes Menü:

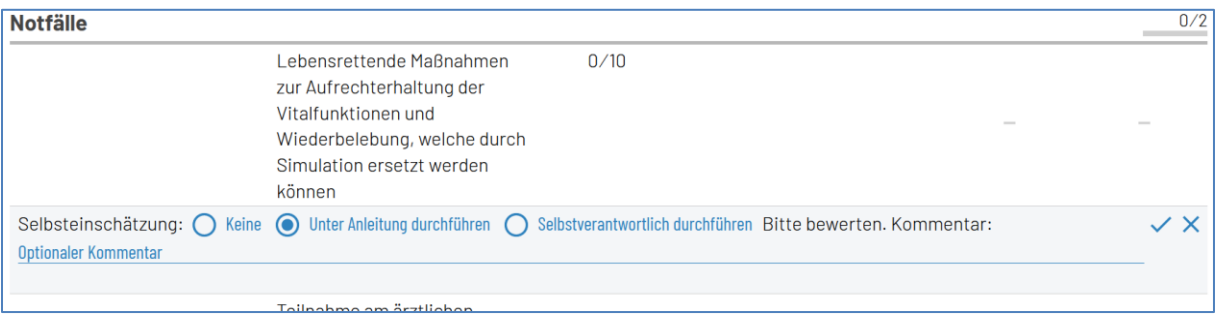

*<u>ELOGBUCH</u>* 

Bitte geben Sie eine Selbsteinschätzung an. Sie können ebenfalls einen Kommentar hinterlegen (Zeile: Optionaler Kommentar) und bestätigen den Eintrag. Die Ansicht ist anschließend wie folgt:

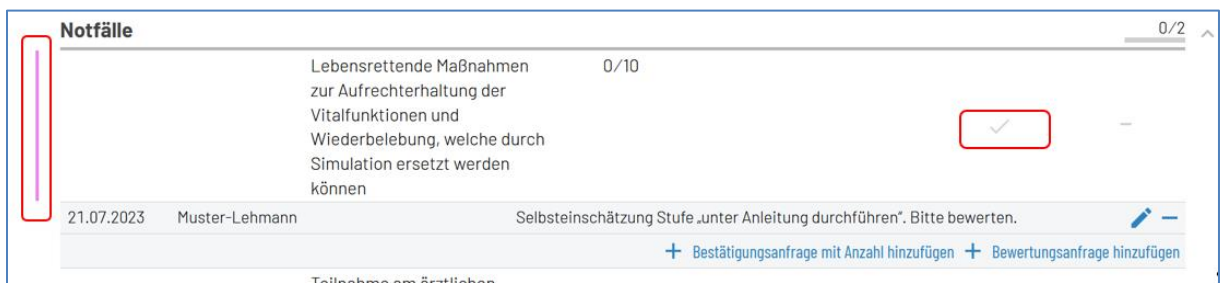

Die farbige Markierung am linken Rand (pink) sowie der ausgegraute "Bestätigungshaken" zeigen an, dass es einen Eintrag gibt – die komplette Information dazu steht in der Zeile unterhalb des Weiterbildungsinhaltes.

Sofern es zum Inhalt und zu den Richtzahlen Anfragen gab, ändert sich die Ansicht zum Eintrag in:

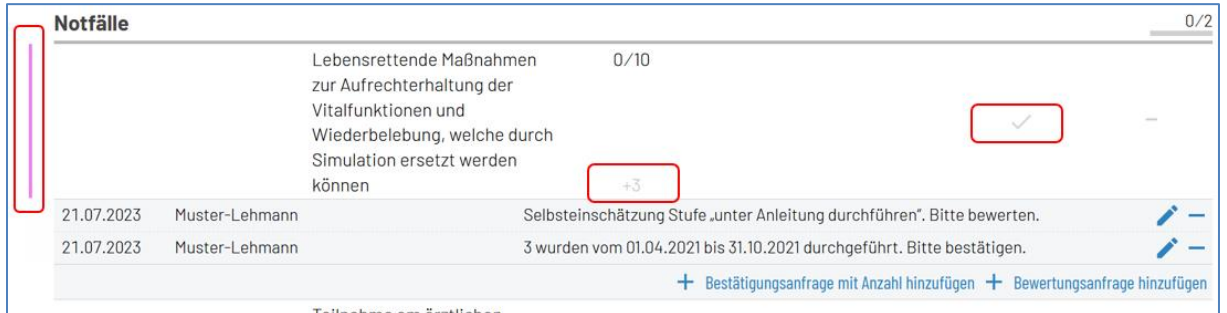

Sofern Sie sich bei der Erfassung von Richtzahl bzw. Bewertungsanfrage z. B. geirrt haben, können Sie eine Korrektur vornehmen.

- **Minus**-Symbol = Löschen des entsprechenden Eintrags
- **Stift**-Symbol = Korrektur des Eintrags

**WICHTIG:** Dies geht nicht, sofern das Logbuch bereits zur Bewertung an den WBB freigegeben wurde. Information für diesen Fall, s. **FAQ** *Wie kann ich etwas aus dem Logbuch löschen?* **) 1**

Die Nutzung des **Schnellerfassungsmodus** wird in dem entsprechenden **FAQ** *Erläuterungen zum Schnellerfassungsmodus* **) <sup>1</sup>** erklärt.

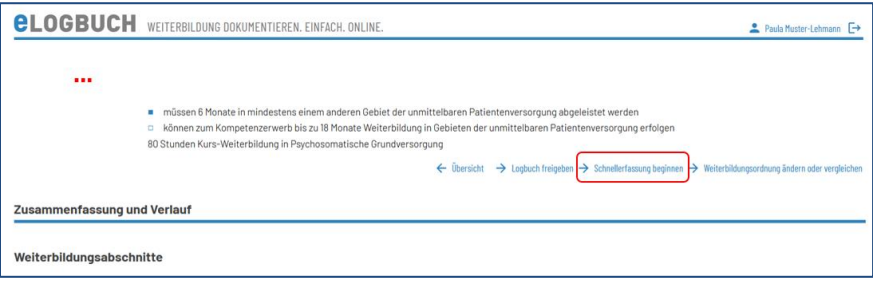

**<sup>)</sup> <sup>1</sup>** Alle FAQ: [https://www.bundesaerztekammer.de/themen/aerzte/aus-fort-und-weiterbildung/aerztliche](https://www.bundesaerztekammer.de/themen/aerzte/aus-fort-und-weiterbildung/aerztliche-weiterbildung/elogbuch/faq)[weiterbildung/elogbuch/faq](https://www.bundesaerztekammer.de/themen/aerzte/aus-fort-und-weiterbildung/aerztliche-weiterbildung/elogbuch/faq)